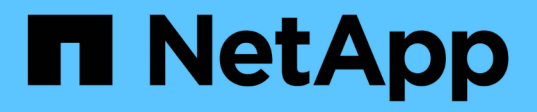

## **Instale los módulos del sistema de reemplazo en node2**

Upgrade controllers

NetApp July 05, 2024

This PDF was generated from https://docs.netapp.com/es-es/ontap-systems-upgrade/upgrade-arl-autoaffa900/install-affa90-affa70-on-node2.html on July 05, 2024. Always check docs.netapp.com for the latest.

# **Tabla de contenidos**

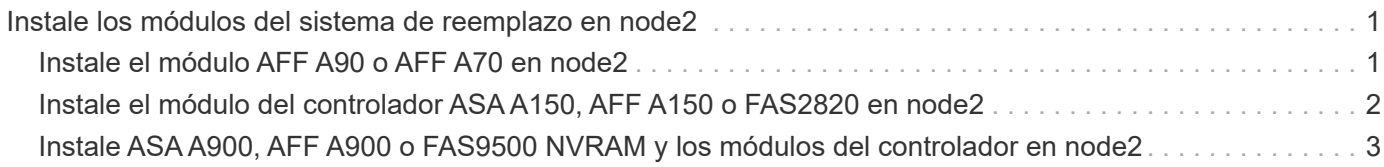

# <span id="page-2-0"></span>**Instale los módulos del sistema de reemplazo en node2**

## <span id="page-2-1"></span>**Instale el módulo AFF A90 o AFF A70 en node2**

Instale el módulo de controlador AFF A90 o AFF A70 que recibió para la actualización en node2. El nodo 2 es la controladora B, situada en el lado derecho del chasis, cuando se tienen en cuenta las controladoras de la parte posterior del sistema.

### **Pasos**

1. Alinee el extremo del módulo del controlador con la abertura del chasis y, a continuación, empuje suavemente el módulo del controlador hasta la mitad del sistema.

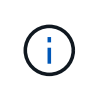

No inserte completamente el módulo de la controladora en el chasis hasta que se le indique hacerlo más adelante en el procedimiento.

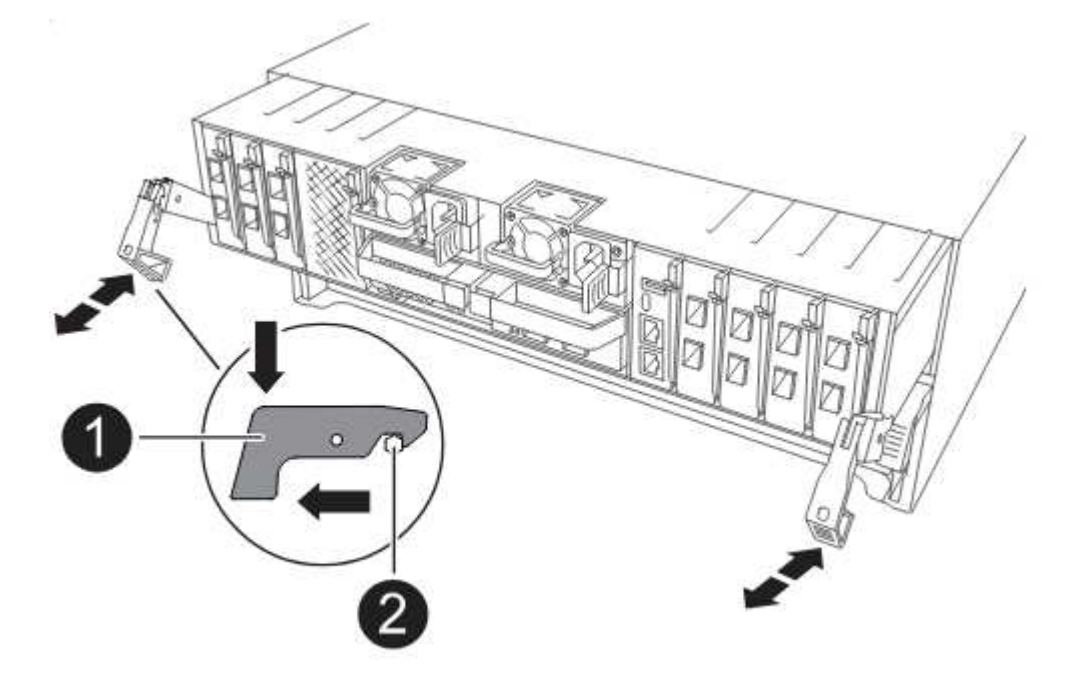

2. Conecte los puertos de consola y de gestión al módulo del controlador 1-1.

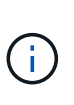

Como el chasis ya está ENCENDIDO, node1 inicia la inicialización del BIOS seguida de AUTOBOOT en cuanto está completamente colocado. Para interrumpir el arranque del nodo 1, antes de insertar por completo el módulo del controlador en la ranura, se recomienda conectar la consola serie y los cables de gestión al módulo del controlador del nodo 1.

3. Con el mango de leva en la posición abierta, empuje firmemente el módulo del controlador hasta que se encuentre con el plano medio y quede completamente asentado. El pestillo de bloqueo se eleva cuando el módulo del controlador está completamente asentado. Cierre la palanca de leva a la posición de bloqueo.

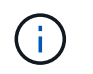

Para evitar dañar los conectores, no ejerza una fuerza excesiva al deslizar el módulo del controlador hacia el chasis.

- 4. Conecte la consola de serie en cuanto esté sentado el módulo y esté listo para interrumpir EL ARRANQUE AUTOMÁTICO del nodo 1.
- 5. Después de interrumpir EL ARRANQUE AUTOMÁTICO, el nodo 1 se detiene en el símbolo del sistema del CARGADOR. Si no interrumpe el AUTOARRANQUE a tiempo y node1 comienza el arranque, espere a que se le indique el prompt y pulse Ctrl-C para ir al menú de arranque. Cuando el nodo se detenga en el menú de arranque, utilice la opción 8 para reiniciar el nodo e interrumpir EL AUTOARRANQUE durante el reinicio.
- 6. En el símbolo del SISTEMA LOADER> del nodo 1, establezca las variables de entorno predeterminadas:

set-defaults

7. Guarde la configuración predeterminada de las variables de entorno:

saveenv

### <span id="page-3-0"></span>**Instale el módulo del controlador ASA A150, AFF A150 o FAS2820 en node2**

Instale el módulo de controlador ASA A150, AFF A150 o FAS2820 que recibió para la actualización en node2. El nodo 2 es la controladora B, situada en el lado derecho del chasis, cuando se tienen en cuenta las controladoras de la parte posterior del sistema.

#### **Antes de empezar**

- Si usted no está ya conectado a tierra, correctamente tierra usted mismo.
- Desconecte todos los cables, incluidos los cables de consola, gestión, almacenamiento SAS y red de datos, de la controladora que se está quitando.

#### **Pasos**

1. Alinee el extremo del módulo del controlador con el compartimiento B del chasis y, a continuación, empuje suavemente el módulo del controlador hasta la mitad dentro del sistema.

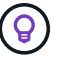

La bahía B se encuentra en el chasis, en la parte inferior.

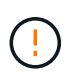

No inserte completamente el módulo de la controladora en el chasis hasta que se le indique hacerlo más adelante en el procedimiento.

2. Conecte los puertos de consola y de gestión al módulo de controladora 2.

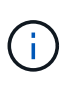

Como el chasis ya está ENCENDIDO, el nodo 2 empieza a arrancar en cuanto esté completamente asentado. Para evitar el arranque node2, NetApp recomienda conectar los cables de consola y gestión al módulo de controlador node2 antes de insertar por completo el módulo de controlador en la ranura.

3. Empuje firmemente el módulo de la controladora en el chasis hasta que se ajuste al plano medio y esté totalmente asentado.

El pestillo de bloqueo se eleva cuando el módulo del controlador está completamente asentado.

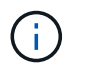

Para evitar dañar los conectores, no ejerza una fuerza excesiva al deslizar el módulo del controlador hacia el chasis.

- 4. Conecte la consola de serie en cuanto esté sentado el módulo y esté listo para interrumpir EL ARRANQUE AUTOMÁTICO del nodo 1.
- 5. Después de interrumpir EL ARRANQUE AUTOMÁTICO, el nodo 2 se detiene en el símbolo del sistema del CARGADOR. Si no interrumpe el AUTOARRANQUE a tiempo y node2 comienza el arranque, espere a que se le indique el prompt y pulse Ctrl-C para ir al menú de arranque. Cuando el nodo se detenga en el menú de arranque, utilice la opción 8 para reiniciar el nodo e interrumpir EL AUTOARRANQUE durante el reinicio.

### <span id="page-4-0"></span>**Instale ASA A900, AFF A900 o FAS9500 NVRAM y los módulos del controlador en node2**

Instale los módulos NVRAM y las controladoras ASA A900, AFF A900 o FAS9500 que recibió para la actualización en node2. El nodo 2 es la controladora B, situada en el lado derecho del chasis, cuando se tienen en cuenta las controladoras de la parte posterior del sistema.

Debe tener en cuenta lo siguiente al realizar la instalación:

- Mueva todos los módulos de relleno vacíos en las ranuras 6-1 y 6-2 del módulo NVRAM antiguo al nuevo módulo NVRAM.
- NO mueva el dispositivo coredump del módulo NVRAM de AFF A700 al módulo NVRAM de ASA A900 o AFF A900.
- Mueva todos los módulos de memoria caché flash instalados en el módulo NVRAM FAS9000 al módulo NVRAM FAS9500.

### **Antes de empezar**

Si usted no está ya conectado a tierra, correctamente tierra usted mismo.

### **Instale el módulo ASA A900, AFF A900 o FAS9500 NVRAM**

Instale el módulo ASA A900, AFF A900 o FAS9500 NVRAM en la ranura 6 de node2.

### **Pasos**

- 1. Alinee el módulo NVRAM con los bordes de la abertura del chasis en la ranura 6.
- 2. Deslice suavemente el módulo NVRAM hacia dentro de la ranura hasta que el pestillo de leva de E/S con letras y numerado comience a acoplarse con el pasador de leva de E/S y, a continuación, empuje el pestillo de leva de E/S hasta bloquear el módulo NVRAM en su sitio.

### **Instale el módulo del controlador ASA A900, AFF A900 o FAS9500 en node2**

Instale, cablee y conecte el módulo de controlador ASA A900, AFF A900 o FAS9500 en node2.

### **Pasos**

1. Alinee el extremo del módulo del controlador con el compartimiento B del chasis y, a continuación, empuje

suavemente el módulo del controlador hasta la mitad dentro del sistema.

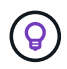

La etiqueta del compartimento se encuentra en el chasis directamente sobre el módulo de la controladora.

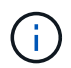

No inserte completamente el módulo de la controladora en el chasis hasta que se le indique hacerlo más adelante en el procedimiento.

2. Conecte los puertos de consola y de gestión al módulo de controladora 2.

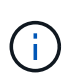

Como el chasis ya está ENCENDIDO, el nodo 2 empieza a arrancar en cuanto esté completamente asentado. Para evitar el arranque del nodo 2, se recomienda conectar los cables de consola y de gestión al módulo de controlador del nodo 2 antes de insertar completamente el módulo de controlador en la ranura.

3. Empuje firmemente el módulo de la controladora en el chasis hasta que se ajuste al plano medio y esté totalmente asentado.

El pestillo de bloqueo se eleva cuando el módulo del controlador está completamente asentado.

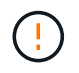

Para evitar dañar los conectores, no ejerza una fuerza excesiva al deslizar el módulo del controlador hacia el chasis.

- 4. Conecte la consola de serie en cuanto esté sentado el módulo y esté listo para interrumpir EL ARRANQUE AUTOMÁTICO del nodo 1.
- 5. Después de interrumpir EL ARRANQUE AUTOMÁTICO, el nodo 2 se detiene en el símbolo del sistema del CARGADOR. Si no interrumpe el AUTOARRANQUE a tiempo y node2 comienza el arranque, espere a que se le indique el prompt y pulse Ctrl-C para ir al menú de arranque. Cuando el nodo se detenga en el menú de arranque, utilice la opción 8 para reiniciar el nodo e interrumpir EL AUTOARRANQUE durante el reinicio.
- 6. En el símbolo del SISTEMA LOADER> 2, establezca las variables de entorno predeterminadas:

set-defaults

7. Guarde la configuración predeterminada de las variables de entorno:

saveenv

#### **Información de copyright**

Copyright © 2024 NetApp, Inc. Todos los derechos reservados. Imprimido en EE. UU. No se puede reproducir este documento protegido por copyright ni parte del mismo de ninguna forma ni por ningún medio (gráfico, electrónico o mecánico, incluidas fotocopias, grabaciones o almacenamiento en un sistema de recuperación electrónico) sin la autorización previa y por escrito del propietario del copyright.

El software derivado del material de NetApp con copyright está sujeto a la siguiente licencia y exención de responsabilidad:

ESTE SOFTWARE LO PROPORCIONA NETAPP «TAL CUAL» Y SIN NINGUNA GARANTÍA EXPRESA O IMPLÍCITA, INCLUYENDO, SIN LIMITAR, LAS GARANTÍAS IMPLÍCITAS DE COMERCIALIZACIÓN O IDONEIDAD PARA UN FIN CONCRETO, CUYA RESPONSABILIDAD QUEDA EXIMIDA POR EL PRESENTE DOCUMENTO. EN NINGÚN CASO NETAPP SERÁ RESPONSABLE DE NINGÚN DAÑO DIRECTO, INDIRECTO, ESPECIAL, EJEMPLAR O RESULTANTE (INCLUYENDO, ENTRE OTROS, LA OBTENCIÓN DE BIENES O SERVICIOS SUSTITUTIVOS, PÉRDIDA DE USO, DE DATOS O DE BENEFICIOS, O INTERRUPCIÓN DE LA ACTIVIDAD EMPRESARIAL) CUALQUIERA SEA EL MODO EN EL QUE SE PRODUJERON Y LA TEORÍA DE RESPONSABILIDAD QUE SE APLIQUE, YA SEA EN CONTRATO, RESPONSABILIDAD OBJETIVA O AGRAVIO (INCLUIDA LA NEGLIGENCIA U OTRO TIPO), QUE SURJAN DE ALGÚN MODO DEL USO DE ESTE SOFTWARE, INCLUSO SI HUBIEREN SIDO ADVERTIDOS DE LA POSIBILIDAD DE TALES DAÑOS.

NetApp se reserva el derecho de modificar cualquiera de los productos aquí descritos en cualquier momento y sin aviso previo. NetApp no asume ningún tipo de responsabilidad que surja del uso de los productos aquí descritos, excepto aquello expresamente acordado por escrito por parte de NetApp. El uso o adquisición de este producto no lleva implícita ninguna licencia con derechos de patente, de marcas comerciales o cualquier otro derecho de propiedad intelectual de NetApp.

Es posible que el producto que se describe en este manual esté protegido por una o más patentes de EE. UU., patentes extranjeras o solicitudes pendientes.

LEYENDA DE DERECHOS LIMITADOS: el uso, la copia o la divulgación por parte del gobierno están sujetos a las restricciones establecidas en el subpárrafo (b)(3) de los derechos de datos técnicos y productos no comerciales de DFARS 252.227-7013 (FEB de 2014) y FAR 52.227-19 (DIC de 2007).

Los datos aquí contenidos pertenecen a un producto comercial o servicio comercial (como se define en FAR 2.101) y son propiedad de NetApp, Inc. Todos los datos técnicos y el software informático de NetApp que se proporcionan en este Acuerdo tienen una naturaleza comercial y se han desarrollado exclusivamente con fondos privados. El Gobierno de EE. UU. tiene una licencia limitada, irrevocable, no exclusiva, no transferible, no sublicenciable y de alcance mundial para utilizar los Datos en relación con el contrato del Gobierno de los Estados Unidos bajo el cual se proporcionaron los Datos. Excepto que aquí se disponga lo contrario, los Datos no se pueden utilizar, desvelar, reproducir, modificar, interpretar o mostrar sin la previa aprobación por escrito de NetApp, Inc. Los derechos de licencia del Gobierno de los Estados Unidos de América y su Departamento de Defensa se limitan a los derechos identificados en la cláusula 252.227-7015(b) de la sección DFARS (FEB de 2014).

### **Información de la marca comercial**

NETAPP, el logotipo de NETAPP y las marcas que constan en <http://www.netapp.com/TM>son marcas comerciales de NetApp, Inc. El resto de nombres de empresa y de producto pueden ser marcas comerciales de sus respectivos propietarios.